## Enroll and Remove Users Blackboard Ultra

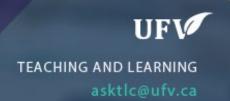

## **Enroll and Remove Users**

This allows you to choose for an assignment to be released to only a specific student during a specific time. An example for this use is in the case of a CAS accommodation.

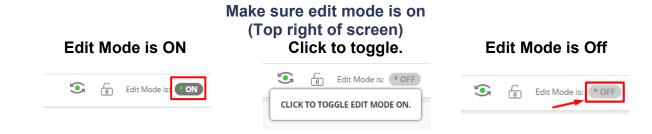

1. Under Users and Groups Click Users

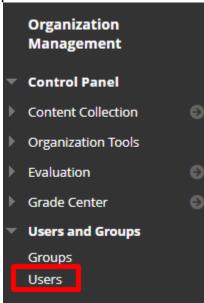

2. Click Enroll User → Find Users to Enroll.

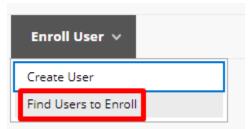

3. Set the Role of the User and Click Browse

## Enter one or more Usernames. Separate multiple Usernames with commas. Click Browse to search. \* Username Role Participant No Yes No

4. Search for and select the user you wish to enroll.

Users

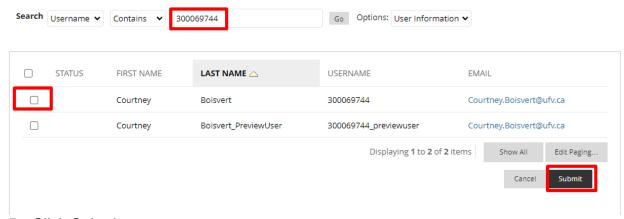

5. Click Submit.

6. Check the box of the students you wish to remove from the course and click Remove Users from Course.

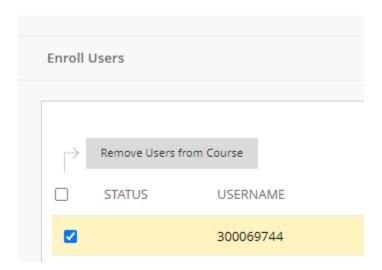

Interested in more educational tools? Check out our How-To Guides at: www.ufv.ca/myclass/faculty-centre/faculty-tutorials or email us at asktlc@ufv.ca

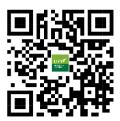